# **Medical**

# **What's New! InteleViewer 4.6.1 Quick Reference INTELECTION 4.6.1 QUICK REFERENCE**

# https://portal.tranow.com

If the InteleViewer application is not installed on your computer, users will be redirected to a webpage to download the most recent version of InteleViewer. **When** Intele<sup>t</sup> Courses

If you have questions or your patients are not displayed correctly, please contact us: menu for the Patient Column column to Patient Location column to Patient Location Column 2014 information about the images within a series by f you have questions or your patients are not displayed correctly, please contact  $\mathbf{D}$  becomes in the filter in the filter in the filter in the filter in the filter in the filter in the filter in the filter in the filter in the filter in the filter in the filter in the filter in the filter in the f • New Image Scroller track that communicates s are not displayed correctly, please contact us:

(866) 761-4200, ext. 6-7606 | marketing@tranow.com

# **Quick Tips Quick Tips Quick Tips**

## **Filtering the Worklist Filtering the Worklist**

▶ Do one of the following:

• In the heading of the worklist column you want • In the heading of the worklist column you want to filter, enter text. to filter, enter text. Do one of the following: to more, enter to

• For columns with filter values, click the filter • For columns with filter values, click the filter menu button  $|\cdot|$  and select options from the menu that appears. menu that appears. • For columns with filter values, click the

## **Saving Filters in the Worklist**

**Saving Filters in the Worklist**

- **1.** Filter the worklist, applying as many filters as required. The filter appears in Today's Filters list and is  $rac{1}{2}$
- **2.** Click Save Filter. The filter appears in Today's Filters list and is highlighted to indicate it is being applied. The filter name that appears by default is derived from your criteria. GIICK SAVE FILTER.
- **3.** To change the filter name, right-click the filter and choose Rename Filter.

#### **Adding or Removing Worklist Columns** aann  $2.2$  Selections  $2.2$ **Columns 1.** Click the working from the right

- **1.** Click the worklist filter button  $\left| \mathbb{F} \right|$  in the right corner.
- **2.** Select column options from the menu that appears.

 $\mathcal{F}_\text{c}$  and the worklist, right-click and then order and then order and then order and then order and then  $\mathcal{F}_\text{c}$ 

#### **Changing Order Priority** • From the Patient Record tab, select a new select Increase Priority or Decrease Priority.

 $\blacktriangleright$  Do one of the following:

Do one of the following:

• From the worklist, right-click an order and then select Increase Priority or Decrease Priority. **1.** Go to Utilities | User Preferences and then

• From the Patient Record tab, select a new status from the Priority menu.

#### **Capturing Layout Protocols** ap carnig **2.** Choose Utilities | Capture Layout. **3.** Modify the settings in the Layout Protocol Editor

**2.** Choose Utilities | Capture Layout.

- **1.** Open a study and manipulate images as **The layout protocol is say on the layout protocol is say that is say that is say that in the same of the same of the same of the same of the same of the same of the same of the same of the same of the same of the same of**
- **2.** Choose Utilities | Capture Layout.
- **3.** Modify the settings in the Layout Protocol Editor as required.
- **4.** Click OK.

The layout protocol is saved and appears in the Layout Protocols list.

## **Activating Advanced Layout Protocols Activating Advanced Layout Protocols**

**Activate System** Protocols Advanced Layout Management.

#### **Setting Linear Measurement Setting Linear Measurement Thickness Thickness Setting Linear Measurement 1.** Chose Utilities | User Preferences (**CTRL+U**).

- **1.** Chose Utilities | User Preferences (CTRL+U).
- **2.** Click Appearance.
- **3.** Under Tool Settings, use the Tool Line **Example 1** Shader to set the thickness of linear Thickness slider to set the thickness of linear measurements. measurements. **4.** Click OK. **Exporting DICOM Data**
- **4.** Click OK. **4.** Click OK.

#### **Deleting Measurements Deletting measurements Deleting Measurements**

**>** Do one of the following:

• On the image, click the measurement that you want to remove and then press **DELETE**. want to remove and then pro Measurement Tool menu, choose Clear

• To delete all measurements, from the Measurement Tool menu, choose Clear **Measurement Tools.** 

#### **Saving Key Images** 3. **Jayling Key Images**

choose Presentation States.

- **1.** Click Add Key Image **T** to capture the image.
- **2.** Click Key Image Composer  $\mathbb{S}$ .
- **3.** In the Key Image Composer, enter a description in the Series Description field.
- **4.** Click Send Key Images to PACS <mark>靠总</mark>。

### **Setting Presentation State Preferences**

- **1.** Go to Utilities | User Preferences and then choose Presentation States. **Saving Presentation States**
- **2.** Set your presentation state preferences and tools (for example,  $\alpha$ ). And in a required by using the image as  $\alpha$ • From the menu, choose File | Close All Studies • Click "X" in the Patient Record tab.

#### **Saving Presentation States** Saving Presentation State

presentation states automatically, close the

**2.** If your user preferences are set to save

- **1.** Adjust the image as required by using the image tools (for example, linear measurements). **1.** Adjust the
	- **2.** If your user preferences are set to save presentation states automatically, close the study; otherwise, choose File | Save Presentation State.

#### **Using Reference Lines in Stacking Using Reference Lines in Stacking**

- gement. **1.** Select the series you want to stack.
- **2.** From the menu, choose Tools | Reference Lines  $\overline{\mathbf{R}}$  or click the Reference Line tool  $\overline{\mathbf{R}}$ . **3.** Stack the selected series as required. **2. From the menu** (**R**) or click the Reference Line tool .
- **3.** Stack the selected series as required. The location of the reference line and the image number update to reflect the current image. number update to reflect the current image.

## **Exporting DICOM Data**

**1.** Do one of the following:

• Open the required study or series from disk • Open the required study or series from disk Sport the required study or series. • Open the requ  $\frac{1}{2}$  and choose the  $\frac{1}{2}$   $\frac{1}{2}$ 

**2. To export Property of Property Communist Property**<br>**2.** To exponent Property Property Property Property Property Property Property Property Property Property Proper **3.** Night-Circa the required a

- **2.** To export DICOM only, select Export DICOM.
- **3.** To export DICOM data and a copy of that you **InteleViewer**, select Export DICOM (with **E.** InteleViewer). InteleViewer).
- 4. In the Choose Location dialog, determine where **Rurning to save the files and then click Select Folder.**

#### **2.2. Burning DICOM Data to CD** • Open the required study or series from disk **1.** Insert a blank CD into the CD-ROM drive. **2.** Do one of the following:

- **1.** Insert a blank CD into the CD-ROM drive.
- nage. **2.** Do one of the following:
- Open the required study or series from disk and choose File | Burn to CD. the choice Burn to Constant the Constant of the Constant of the Constant of the Constant of the Constant of the Constant of the Constant of the Constant of the Constant of the Constant of the Constant of the Constant of th
- **Right-click the required study or series and I** then choose Burn to CD.

#### **Sending Studies to Colleagues Closing Images**

**In the Search tab, right-click a study or series** nen and then select Send Order to Co-worker.

## **Example 15 File Studies** File Studies

and the select Send Order to Co-worker.

- > Do one of the following:
	- Click "X" in the Patient Record tab.
	- From the menu, choose File | Close All Studies and Series.

#### **Windows and Dialogs**

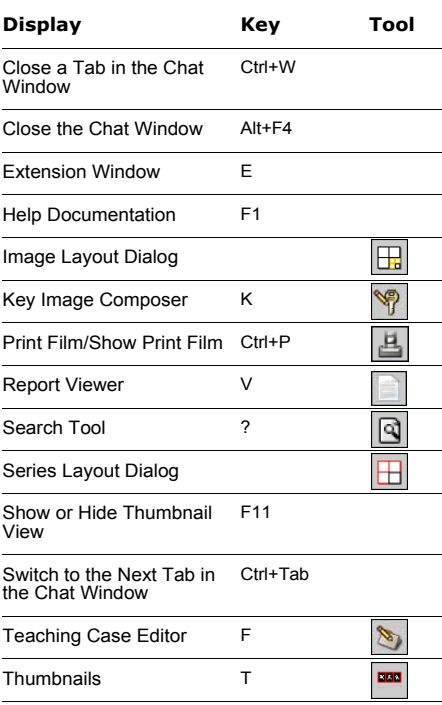

#### User Preferences Ctrl+U

#### **Manipulating Images**

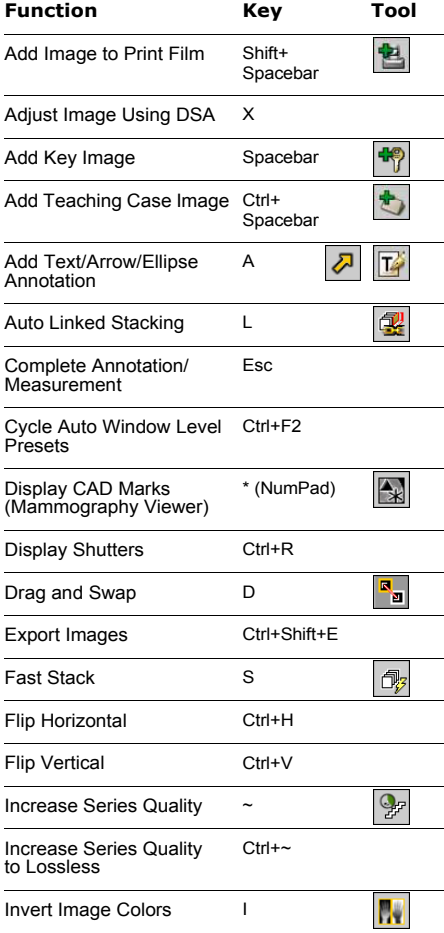

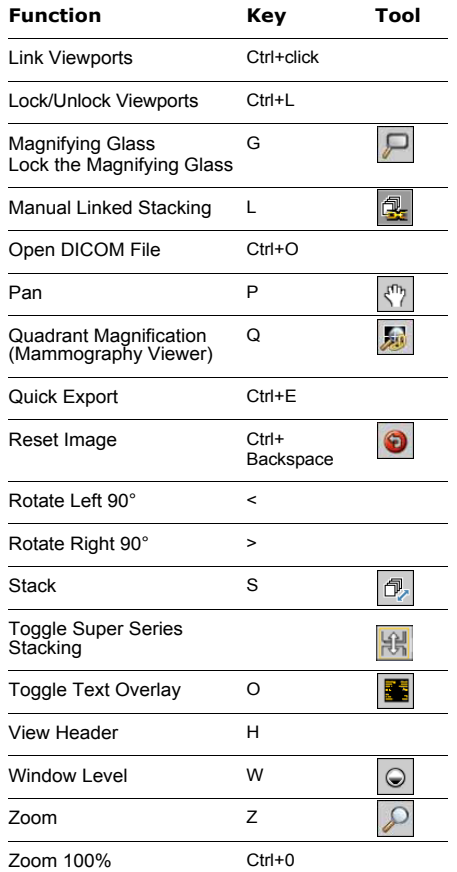

Zoom 100% (Mammography Viewer)

#### **Image Navigation**

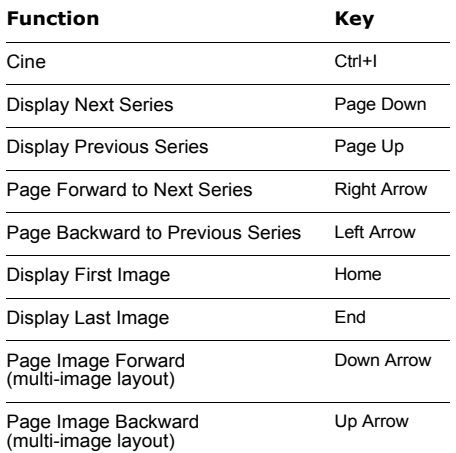

## **Mammography Image Navigation**

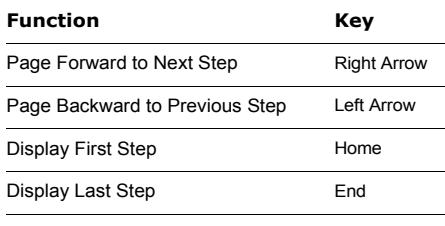

Display Oldest Comparable Study Down Arrow

#### **Function Key**

Display Most Recent Comparable Study Up Arrow

#### **3D and Measurement Tools**

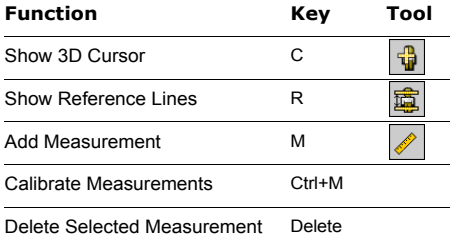

#### **Third-Party Dictation Systems**

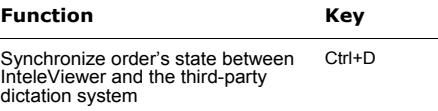

## **Series and Image Layout**

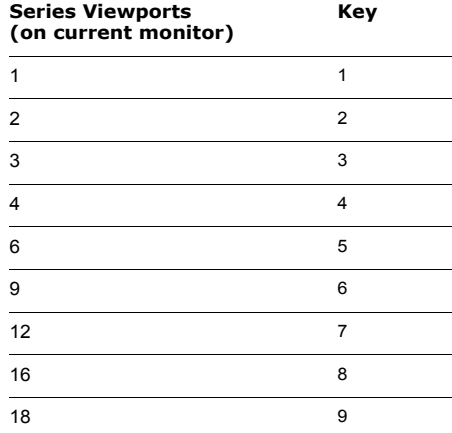

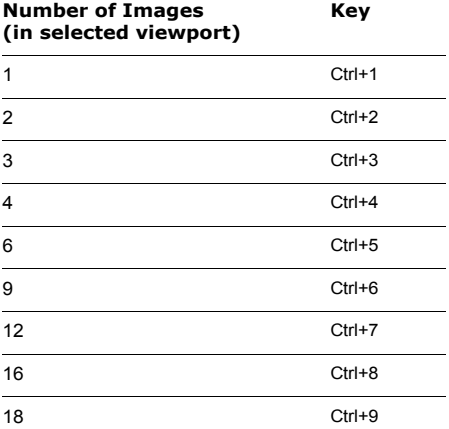

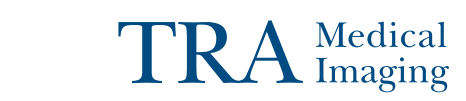